# **How To Install Xibo On Windows Xampp PHP 7.4.27**

- **1. Download xampp 7.4.27 application at this link : https://sourceforge.net/projects/xampp/files/XAMPP%20Windows/7.4.27/ and save it in a folder named XAMPP (XAMPP folder)**
- **2. Download xibo app (version 3.3.5) at this link : https://xibosignage.com/blog/3-3-5-released and save it in a folder with the name XIBO (XIBO folder)**
- **3. Download ZeroMQ at this link : https://github.com/zeromq/php-zmq/files/4397645/php-7.4.4 zmq-1.1.4-4.3.2-x64-vc15-zts-nts.zip**
- **4. Download fastcgi application at this link: https://www.apachelounge.com/download/ , select the mod\_fcgid-2.3.10-Win64-vs17.zip file for Windows 64 bit**
- **5. Install the xampp file that was downloaded previously**
- **6. Open xampp control panel, click config tab then click apache and mysql in the autostart of modules section then click save after that close the xampp control panel application**
- **7. Extract the downloaded ZeroMQ file and install ZeroMQ in the Xampp application as follows:**
	- **A. Select php\_zmq\_zts.dll file then copy the file in the folder path C:\xampp\php\ext**
	- **B. Select the file libzmq-v141-mt-4\_3\_2.dll then copy the file in the folder path C:\xampp\php**
	- **C. Then open the php file.ini (C:\xampp\php) and look for the Dynamic Extension sentence (press the control key and F key at the same time then type Dynamic Extension). After the word Dynamic Extension has been found then under the sentence type extension= php\_zmq\_zts.dll (see image below):**

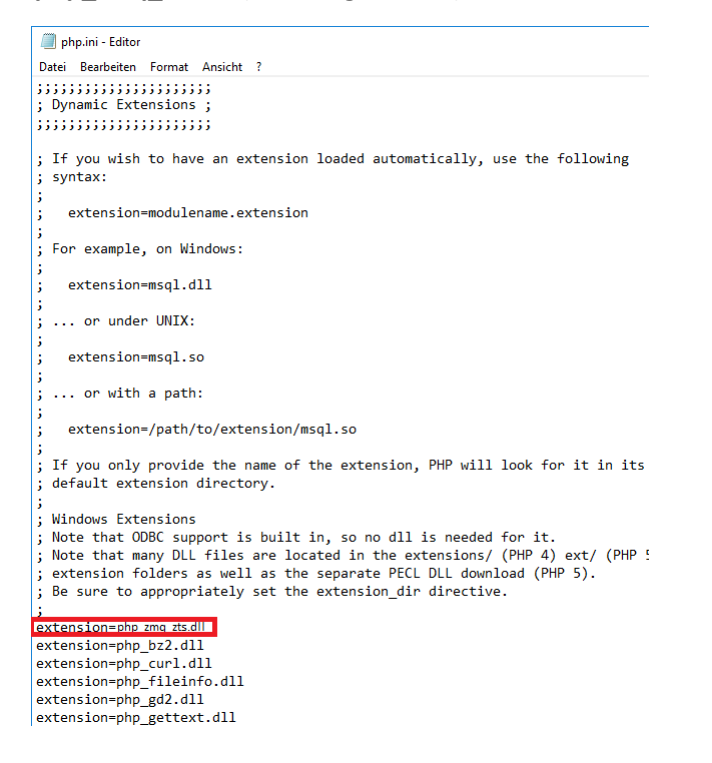

 **then save the file (don't select Save As)**

 **D. Then open the httpd.conf file (C:xampp\apache\conf) then edit this file as shown below:**

```
httpd.conf - Editor
Datei Bearbeiten Format Ansicht ?
# Listen: Allows you to bind Apache to specific IP addresses and/or
# ports, instead of the default. See also the <VirtualHost>
# directive.
# Change this to Listen on specific IP addresses as shown below to
# prevent Apache from glomming onto all bound IP addresses.
#Listen 12.34.56.78:80
Listen 80
# Dynamic Shared Object (DSO) Support
# To be able to use the functionality of a module which was built as a DSO you
# have to place corresponding `LoadModule' lines at this location so the
# directives contained in it are actually available _before_ they are used.
# Statically compiled modules (those listed by `httpd -l') do not need
# to be loaded here.
# Example:
# LoadModule foo module modules/mod foo.so
LoadFile"C:\xampp\php\libzmq-v141-mt-4_3_2.dll"<br>LoadModule access_compat_module modules/mod_access_compat.so
LoadModule actions_module modules/mod_actions.so
LoadModule alias module modules/mod alias.so
LoadModule allowmethods module modules/mod allowmethods.so
LoadModule asis_module modules/mod_asis.so
```
 **then save the file (don't select Save As)**

- **E. Extract the downloaded mod\_fcgid-2.3.10-win64-vs17.zip file and copy mod\_fcgid.so file to C:\xampp\apache\modules**
- **F. Then edit the httpd-xampp.conf file (C:\xampp\apache\conf\extra). Delete the part in the httpd-xampp.conf file as shown below:**

```
# PHP-Module setup
Ħ
LoadFile "C:/xampp/php/php7ts.dll"
LoadFile "C:/xampp/php/libpq.dll"
LoadFile "C:/xampp/php/libsqlite3.dll"
LoadModule php7_module "C:/Apps/xampp/php/php7apache2_4.dll"
<FilesMatch "\.php$">
  SetHandler application/x-httpd-php
</FilesMatch>
<FilesMatch "\.phps$">
 SetHandler application/x-httpd-php-source
</FilesMatch>
```
 **then replace the section as shown above with the image below:**

# # PHP-Module setup LoadFile "C:/xampp/php/php7ts.dll" LoadFile "C:/xampp/php/libpq.dll" LoadFile "C:/xampp/php/libsqlite3.dll"

LoadModule fcgid module modules/mod fcgid.so <IfModule fcgid module> FcgidInitialEnv PATH "C:/xampp/php" FcgidInitialEnv SystemRoot "C:/Windows" **FcgidInitialEnv SystemDrive "C:"** FcgidInitialEnv TEMP "C:/xampp/tmp" FcgidInitialEnv TMP "C:/xampp/tmp" FcgidInitialEnv windir "C:/windows" **FcgidIOTimeout 64 FcgidConnectTimeout 16** FcgidMaxRequestsPerProcess 1000 **FcgidMaxProcesses 3** FcgidMaxRequestLen 2147483648 # Location php.ini: FcgidInitialEnv PHPRC "C:/xampp/php" FcgidInitialEnv PHP\_FCGI\_MAX\_REQUESTS 1000 <Files ~ "\.php\$"> **Options Indexes FollowSymLinks ExecCGI** AddHandler fcgid-script .php FcgidWrapper "C:/xampp/php/php-cgi.exe" .php </Files> </lfModule>

 **E. Still in the httpd-xampp.conf file above, add it like this:**

 **# add this option allow FastCGI**

 **Options ExecCGI**

 **in the php MyAdmin section as shown below:**

```
Alias /phpmyadmin "C:/xampp/phpMyAdmin/"
  <Directory "C:/xampp/phpMyAdmin">
    # add this option allow FastCGI
   Options ExecCGI
    AllowOverride AuthConfig
    Require local
    ErrorDocument 403 /error/XAMPP_FORBIDDEN.html.var
  </Directory>
```
 **then save the file (don't select Save As)**

- **8. Copy the xibo file (version 3.3.5) in C:\xampp\htdocs then extract the file in the folder path mentioned**
- **9. Then rename the folder extracted from the xibo file above to xibo**
- **10. Open the php.ini file in the folder path C:\xampp\php then edit the file as shown below:**

; The MIBS data available in the PHP distribution must be installed. ; See http://www.php.net/manual/en/snmp.installation.php ;extension=snmp

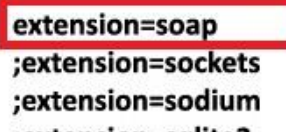

;extension=sqlite3 ;extension=tidy ;extension=xmlrpc ;extension=xsl

; Maximum size of POST data that PHP will accept.

; Its value may be 0 to disable the limit. It is ignored if POST data reading

; is disabled through enable\_post\_data\_reading.

; http://php.net/post-max-size

post\_max\_size=128M

# ; Maximum execution time of each script, in seconds ; http://php.net/max-execution-time ; Note: This directive is hardcoded to 0 for the CLI SAPI max execution time=120

- **11. Then open xampp control panel**
- **12. Open a browser (edge or mozilla) and type https://localhost/xibo/web/install/index.php/1**
- **13. Then follow the installation procedure displayed in the installation process**
- **14. After the installation is complete and xibo login is open, then do not log in first and close the browser**
- **15. Open xampp control panel then stop Apache and MySql operations but do not close xampp control panel**
- **16. Open the index.php file in the folder path C:\xampp\htdocs**
- **17. Then edit it as shown below:**

```
<?php
   if (lempty($_SERVER['HTTPS']) && ('on' == $_SERVER['HTTPS'])) {
      $uri = 'https://';
   } else \{$uri = 'http://';
   \mathbf{r}$uri .= $ SERVER['HTTP_HOST'];
  header('Location: '.$uri.'/xibo/web/');
   exit;
?Something is wrong with the XAMPP installation :- (
```
 **then save the file (don't select Save As)**

 **18. Open the httpd.conf file in the folder path C:\xampp\apache\conf then search for the word "documentroot" by pressing the control key and F key simultaneously then type documentroot then press enter. After finding the word, then change it as shown below:**

```
#
```
# DocumentRoot: The directory out of which you will serve your # documents. By default, all requests are taken from this directory, but # symbolic links and aliases may be used to point to other locations. #

DocumentRoot "C:/xampp/htdocs/xibo/web" <Directory "C:/xampp/htdocs">

then save the file (don't select Save As)

19. Then open the sendmail file.ini in the folder path C:\xampp\sendmail, then edit the file as shown below:

; configuration for fake sendmail

; if this file doesn't exist, sendmail.exe will look for the settings in ; the registry, under HKLM\Software\Sendmail

[sendmail]

; you must change mail.mydomain.com to your smtp server, ; or to IIS's "pickup" directory. (generally C:\Inetpub\mailroot\Pickup) ; emails delivered via IIS's pickup directory cause sendmail to ; run quicker, but you won't get error messages back to the calling ; application.

change this with your smtp\_server=mail.example.com smtp email you have

; smtp port (normally 25)

smtp\_port=587

; SMTPS (SSL) support

- ; auto = use SSL for port 465, otherwise try to use TLS
- $:$  ssl = alway use SSL
- ;  $tls = always use TLS$
- ; none = never try to use SSL

smtp\_ssl=tls

- ; the default domain for this server will be read from the registry
- ; this will be appended to email addresses when one isn't provided
- ; if you want to override the value in the registry, uncomment and modify

default\_domain=mail.example.com

Change this with your smtp server email

; log smtp errors to error.log (defaults to same directory as sendmail.exe) ; uncomment to enable logging

error logfile=error.log

; create debug log as debug.log (defaults to same directory as sendmail.exe) ; uncomment to enable debugging

debug\_logfile=debug.log

; if your smtp server requires authentication, modify the following two lines

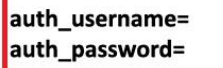

Fill this with your email username and password

; if your smtp server uses pop3 before smtp authentication, modify the ; following three lines. do not enable unless it is required.

pop3\_server= pop3\_username= pop3\_password=

; force the sender to always be the following email address ; this will only affect the "MAIL FROM" command, it won't modify ; the "From: " header of the message content

force sender= Fill this with your email

; force the sender to always be the following email address ; this will only affect the "RCTP TO" command, it won't modify ; the "To: " header of the message content

force\_recipient=

; sendmail will use your hostname and your default domain in the ehlo/helo ; smtp greeting. you can manually set the ehlo/helo name if required

hostname=localhost

 **then save the file (don't select Save As)**

 **20. Then open the php file.ini in the folder path C:\xampp\php then edit the file as shown below:**

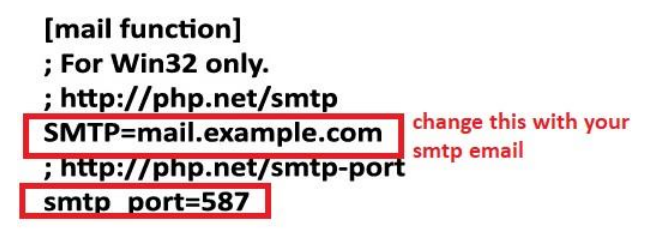

; For Win32 only. ; http://php.net/sendmail-from sendmail\_from = Fill this with your email

; For Unix only. You may supply arguments as well (default: "sendmail -t -i"). ; http://php.net/sendmail-path sendmail\_path = "\"C:\xampp\sendmail\sendmail.exe\" -t"

; Force the addition of the specified parameters to be passed as extra parameters ; to the sendmail binary. These parameters will always replace the value of ; the 5th parameter to mail(). ;mail.force\_extra\_parameters =

 **then save the file (don't select Save As)**

- **21. Reopen the xampp control panel and re-enable Apache and MySql**
- **22. Reopen the browser and then type the ip address owned by the computer that has xampp and xibo installed**

**23. Open notepad and create a file as follows:**

```
 {
  "listenOn": "tcp://127.0.0.1:5555",
  "pubOn": ["tcp://*:9505"],
  "debug": true
```
 **}**

 **then save the file with the name config.json then save the do path folder C:\xampp\htdocs\xibo\vendor\bin**

 **24. Open notepad, then create an email like the example below:**

 **<?php**

 **mail('youremail@gmail.com', 'Email Subject', 'This is a test');**

 **?>```**

 **then save it with the name testemail.php and save it in the folder path C:\xampp\htdocs\Test. Previously you created a folder named Test in the folder path C:\xampp\htdocs**

 **25. Open Notepad again and type the formula as below:**

 **cd C:\xampp\htdocs\xibo\vendor\bin php xmr.phar**

 **and then save as XMR.bat in folder path C:\xampp\htdocs\xibo**

- **26. Open Task Scheduler and create some task schedulers for Xibo as below:**
	- **A. Task Scheduler for Test Email**

 **See the pictures below:**

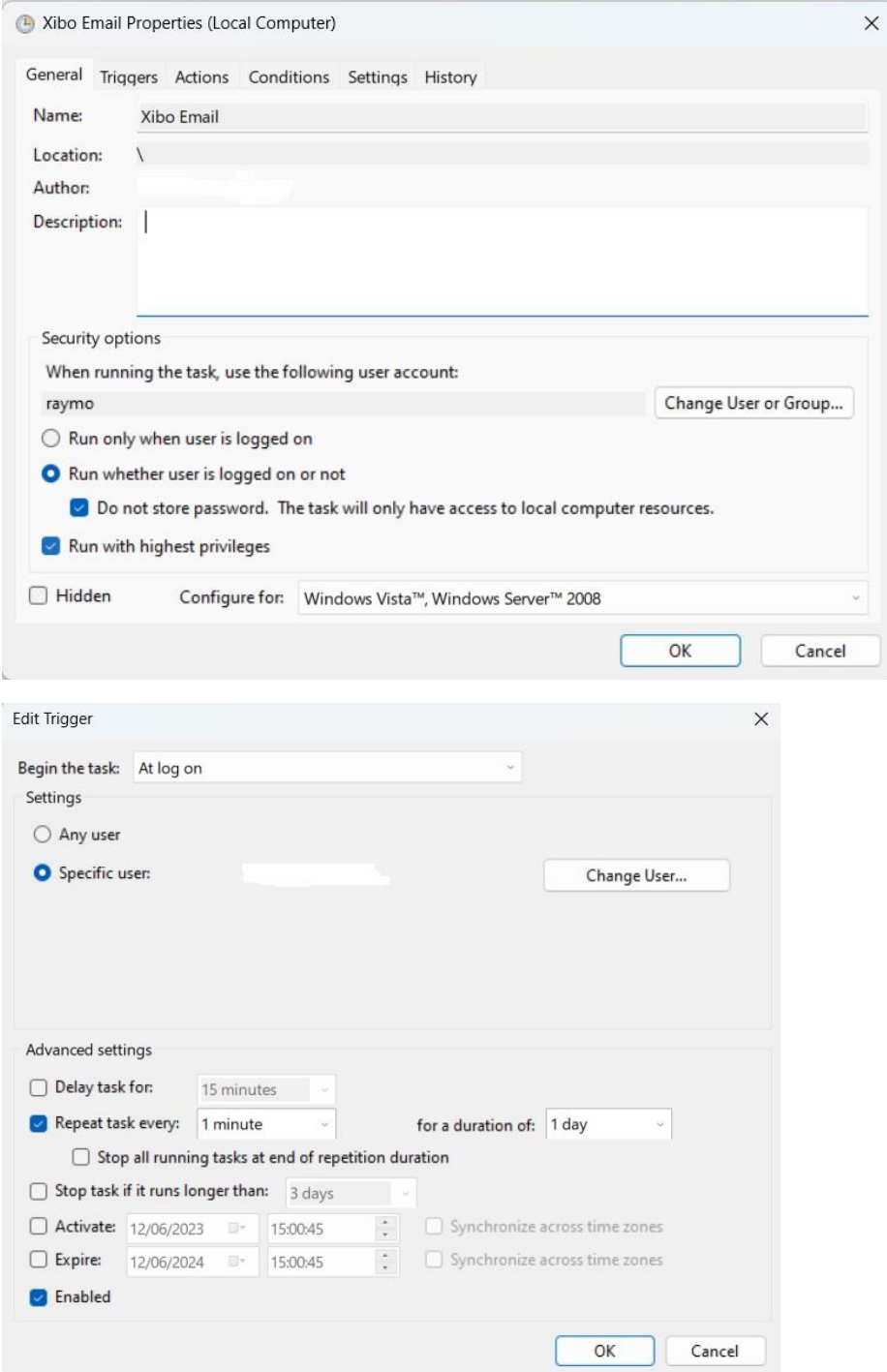

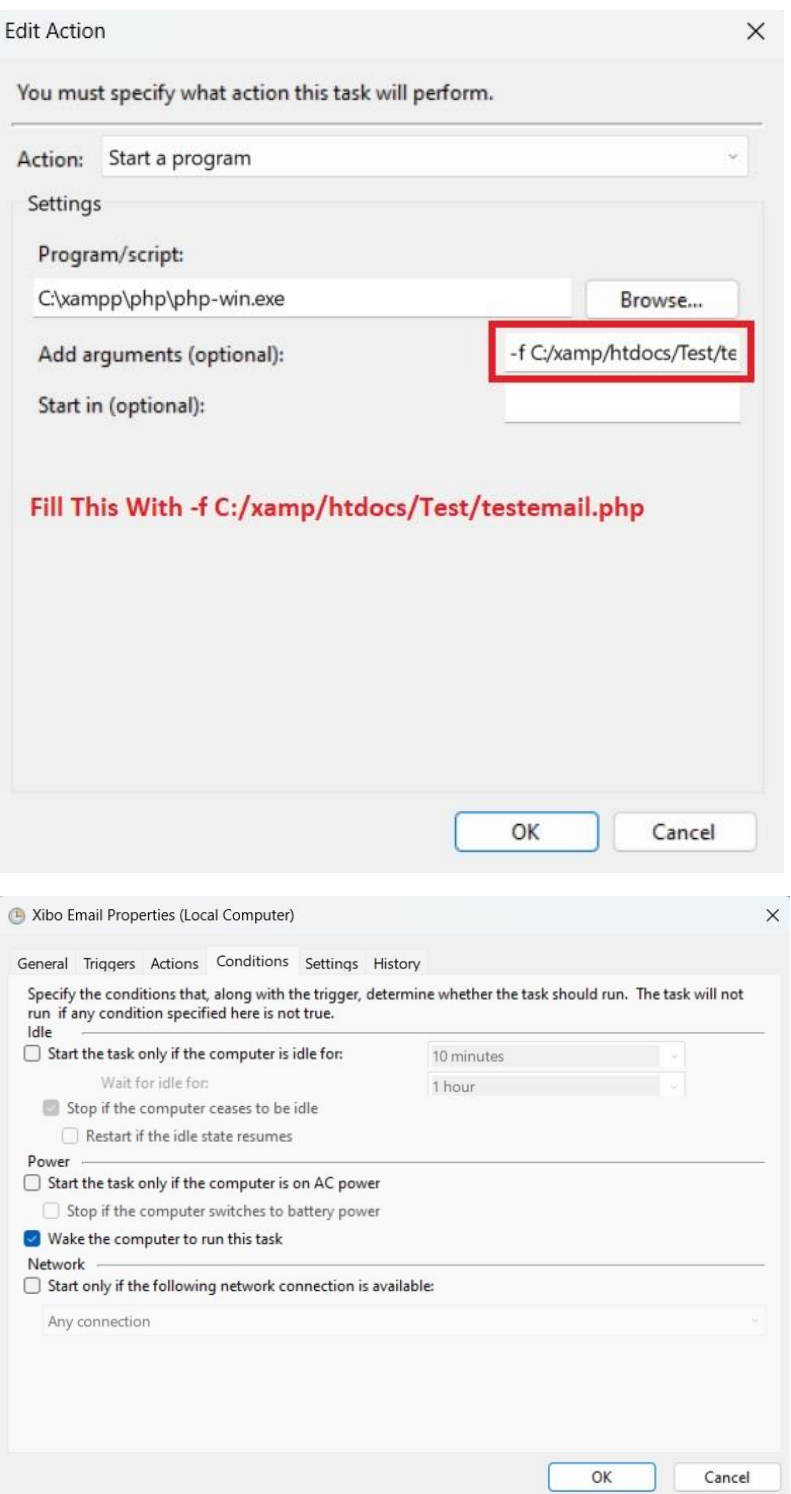

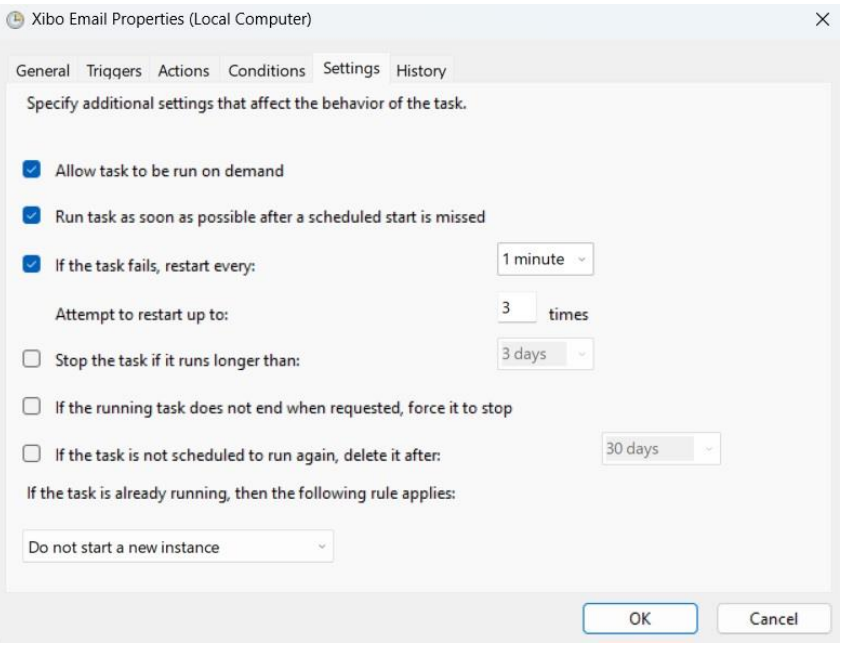

#### **B. Task Scheduler for xtr xibo**

#### **See the pictures below:**

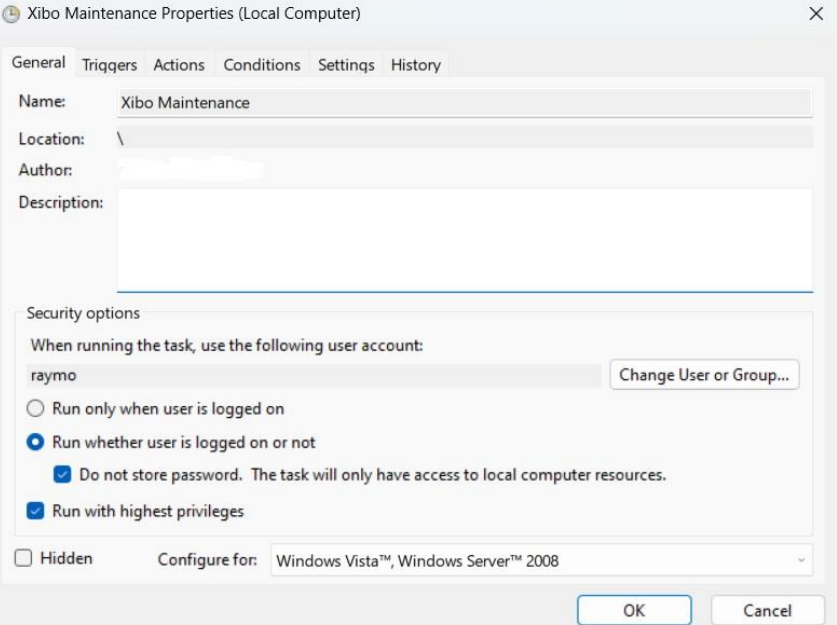

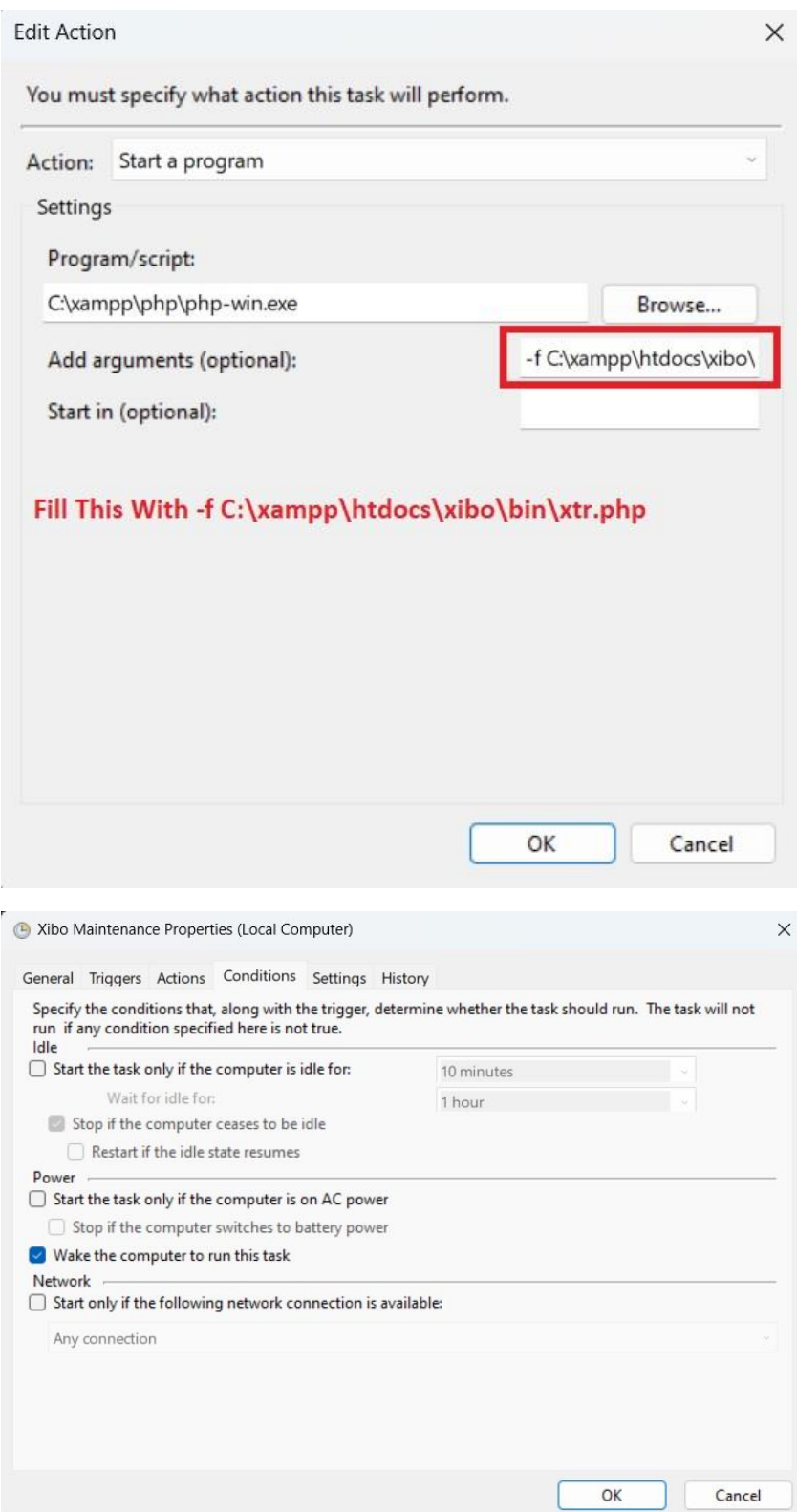

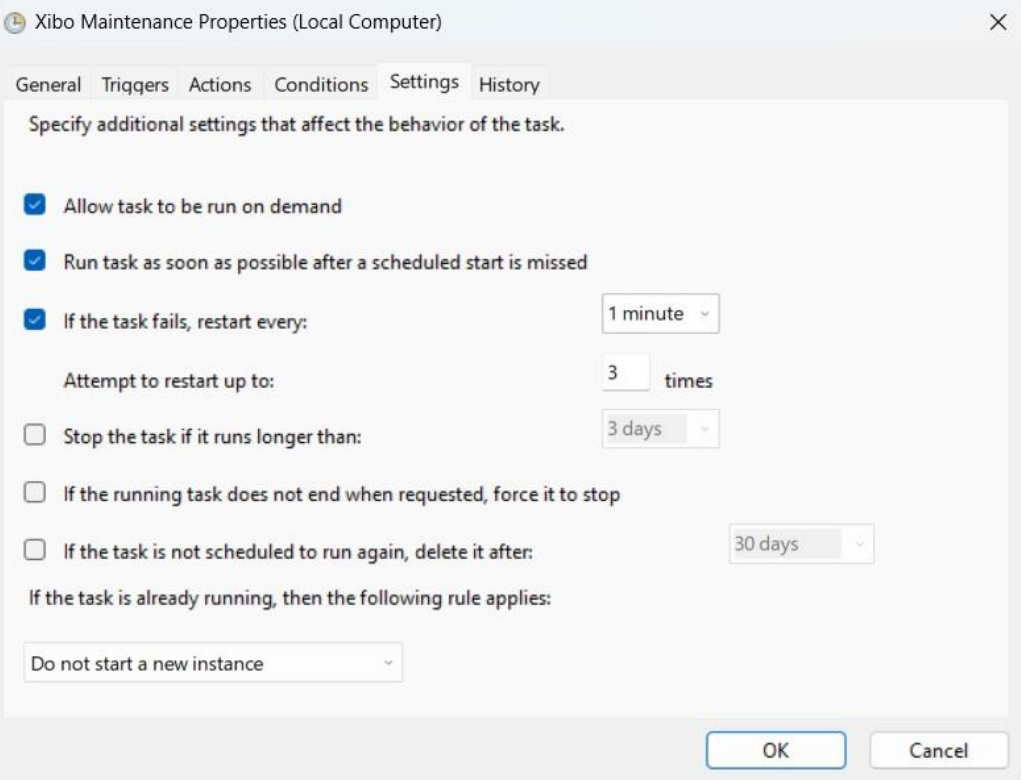

## **C. Task Scheduler for startup xmr program in xibo**

### **See the pictures below:**

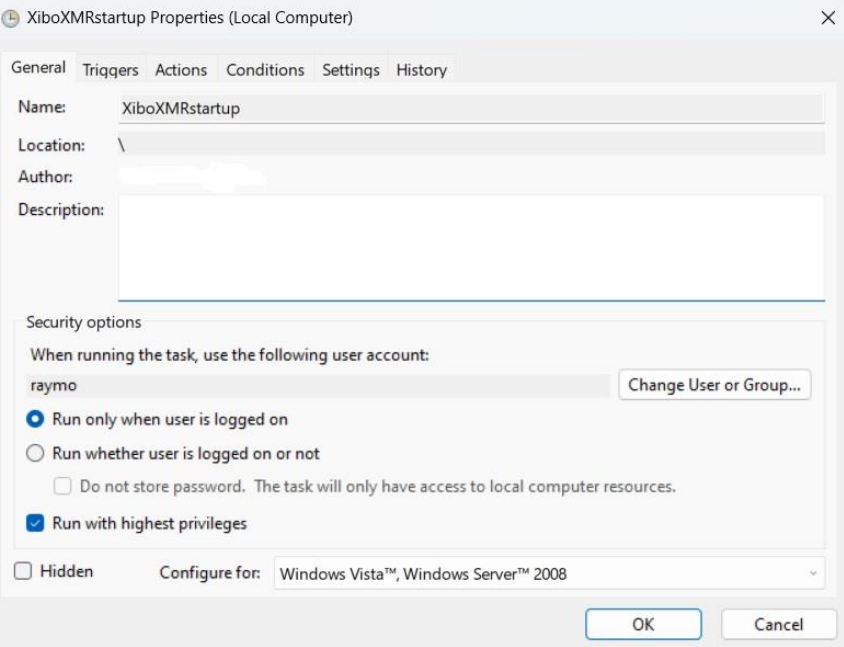

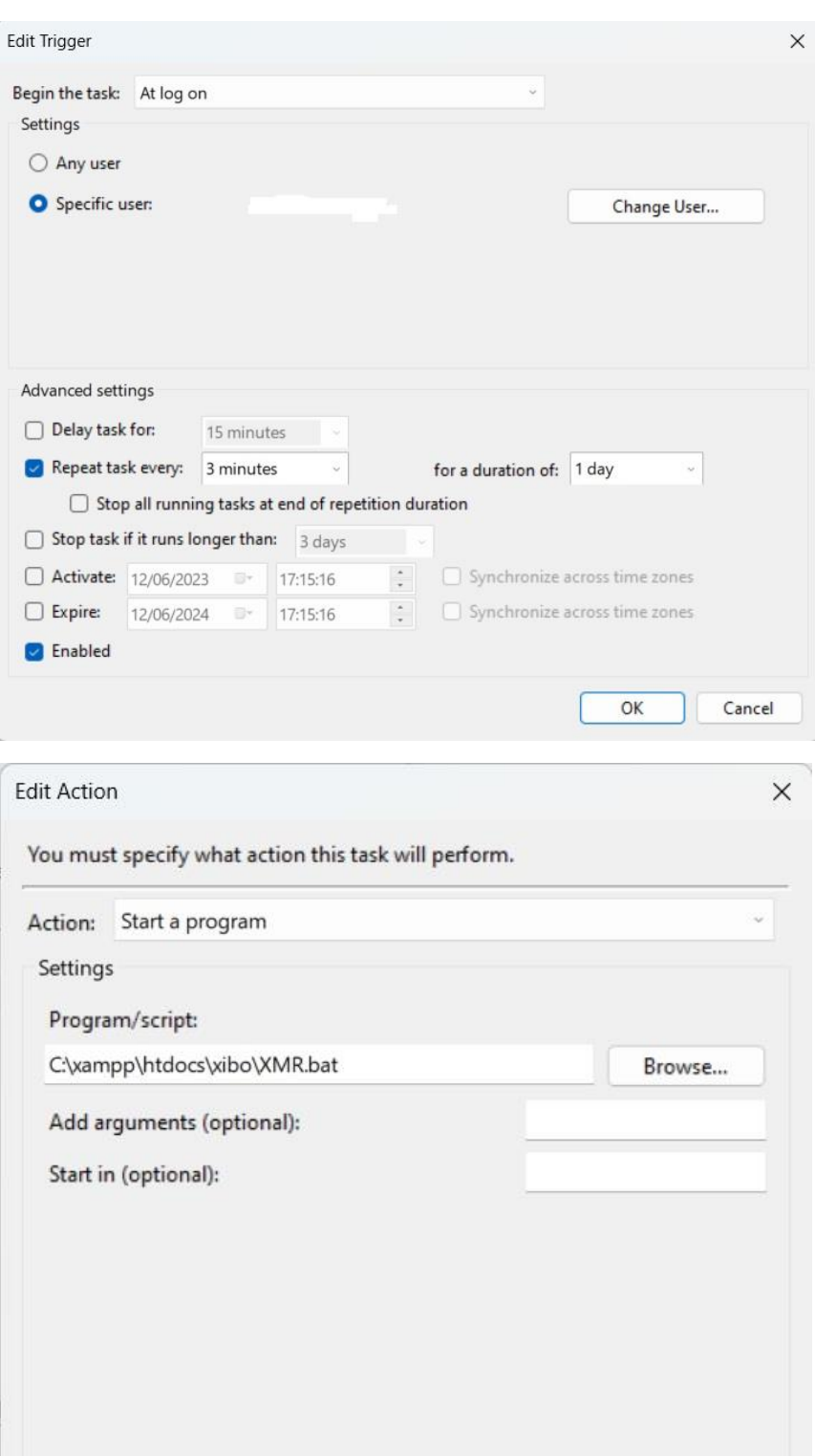

 $\overline{OK}$ 

Cancel

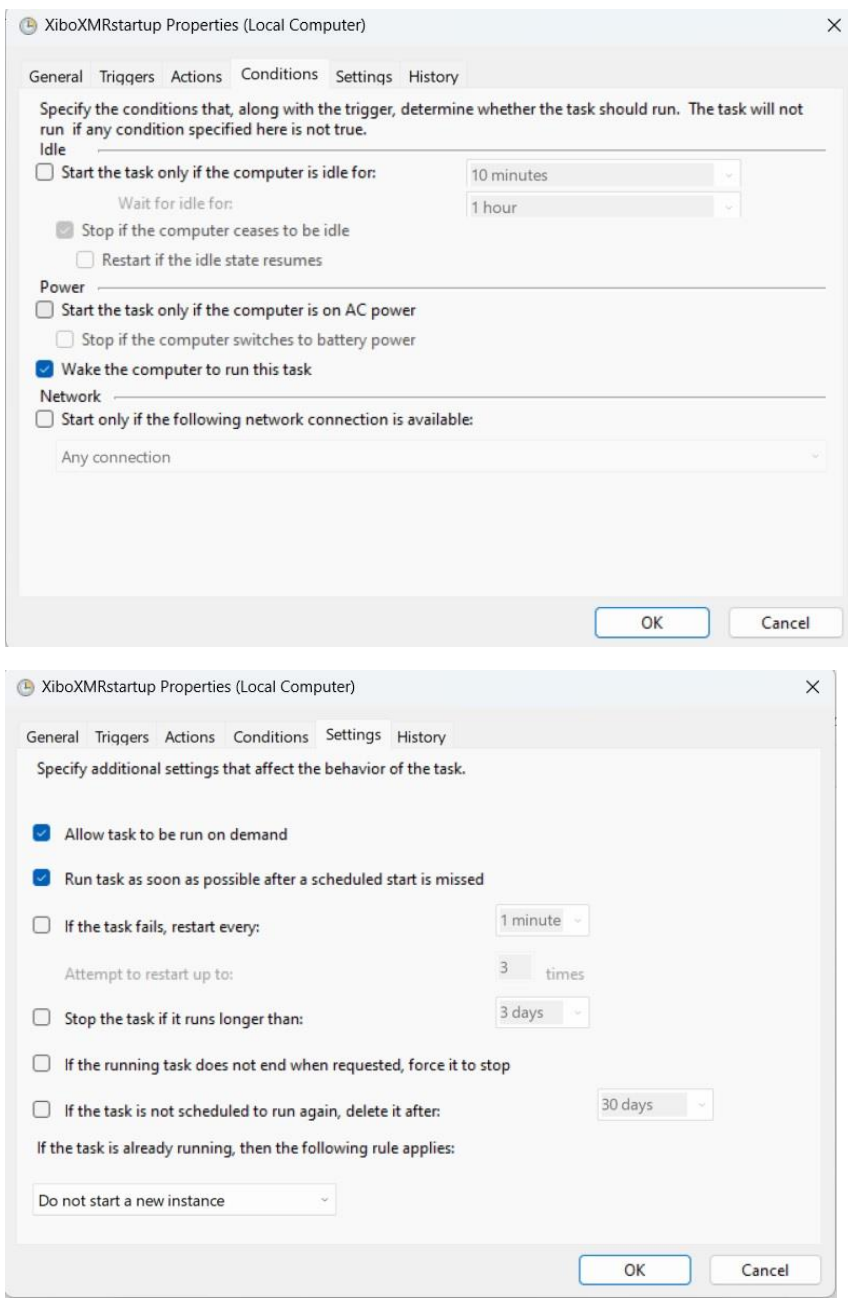

**PS: If you want to call the xibo server in the browser by just typing the ip address, then you can follow the instructions number 17 and 18 above**